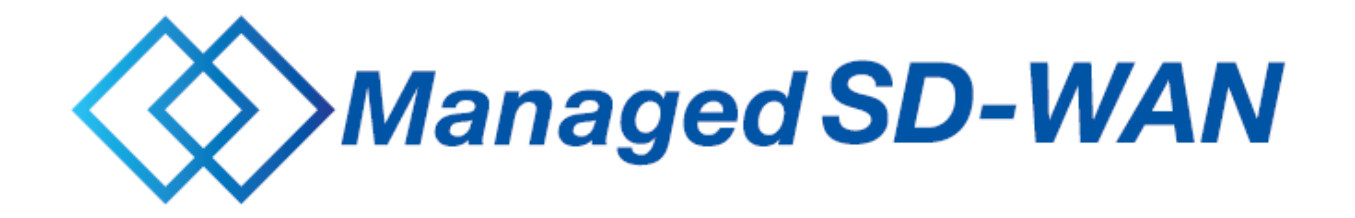

# CPE設置マニュアル

## 第2.2版

0 2 4 年 2 月 東 日 本 電 信 電 話 株 式 会 社 ビ ジ ネ ス 開 発 本 部 ク ラ ウ ド & ネ ッ ト ワ ー ク ビ ジ ネ ス 部 R E I W A ネ ッ ト ワ ー ク サ ー ビ ス 担 当

1

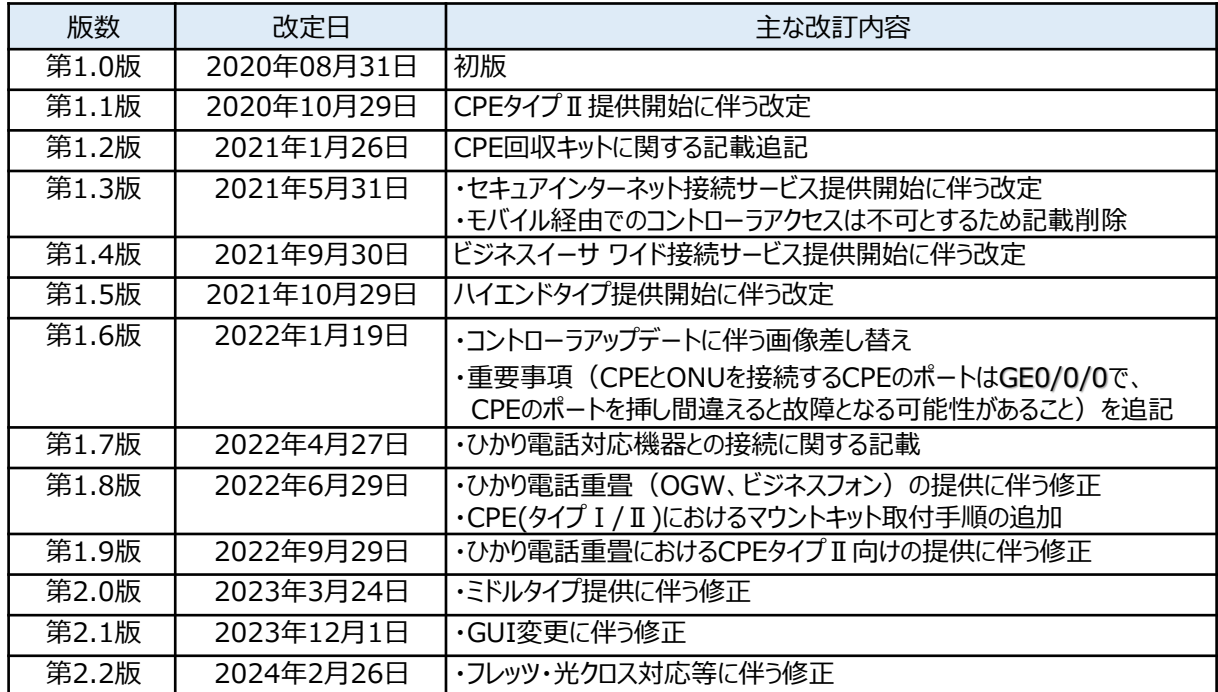

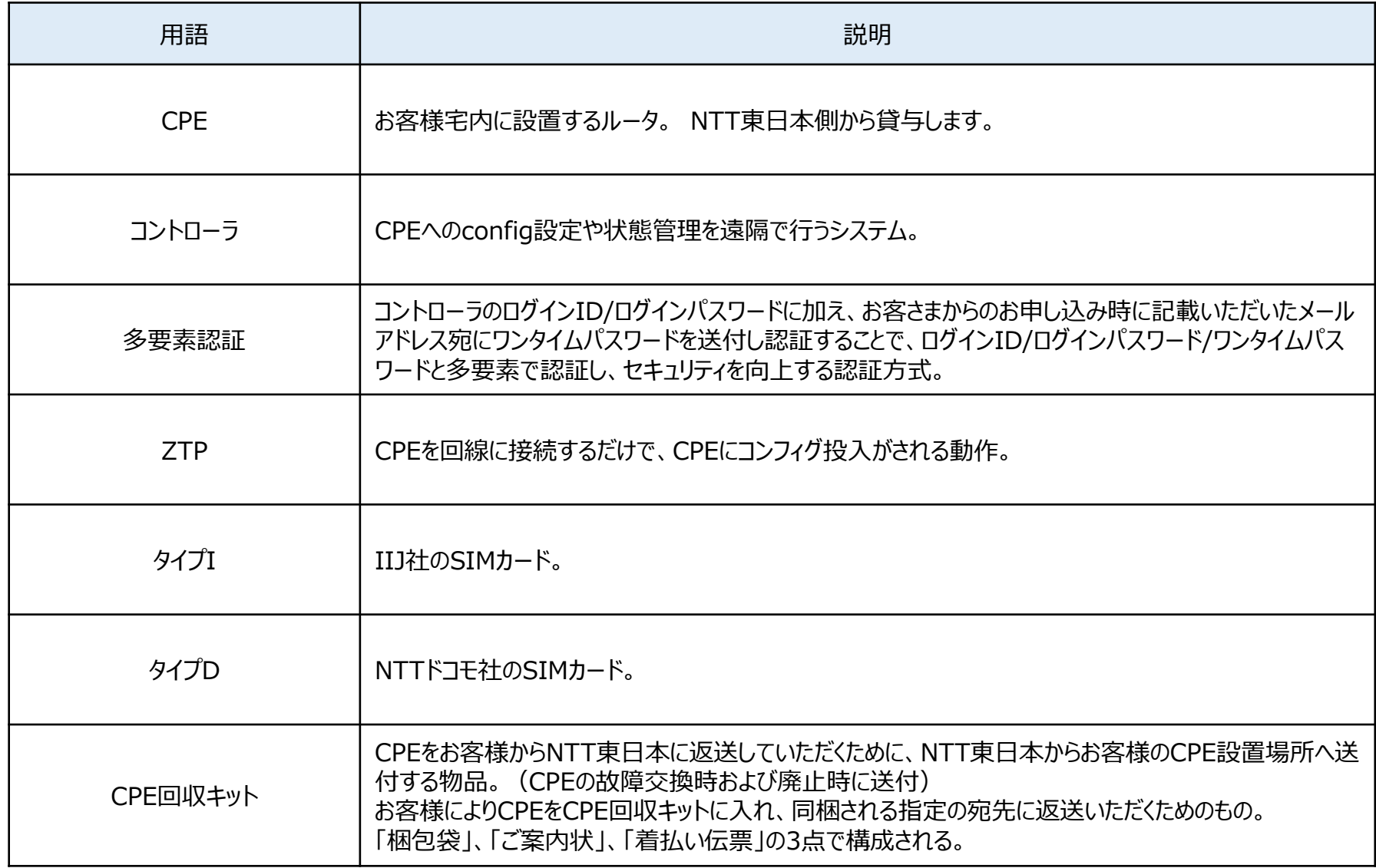

# CPEの機種について

- ・CPEの機種はタイプ Ⅰ/タイプ Ⅱ/ハイエンドタイプ/ミドルタイプの3種類があります
- ・タイプⅠ: SIM非対応機種、タイプⅡ: SIM対応機種、ハイエンドタイプ: 高性能機種
- ・CPEの機種により一部作業が異なります
- ・ハイエンドタイプのみフレッツ・光クロスとの接続が可能です

・・・フレッツ回線との接続ポート

# **タイプⅠの外観**

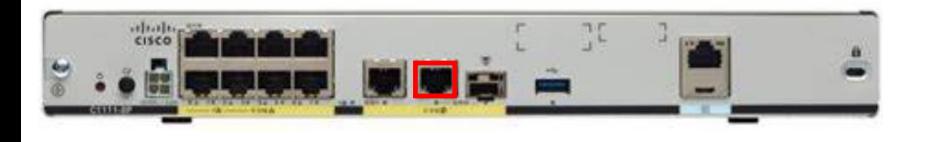

# **ハイエンドタイプの外観**

**ミドルタイプの外観**

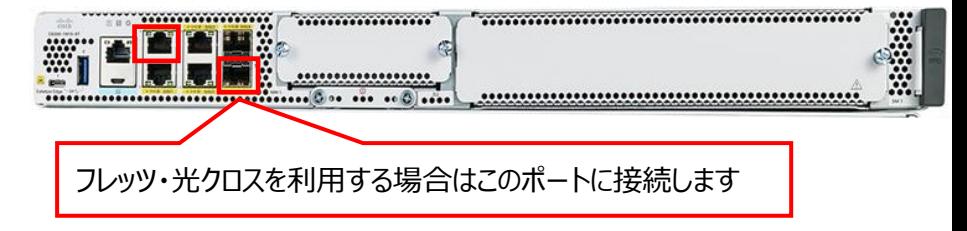

# **タイプⅡの外観**

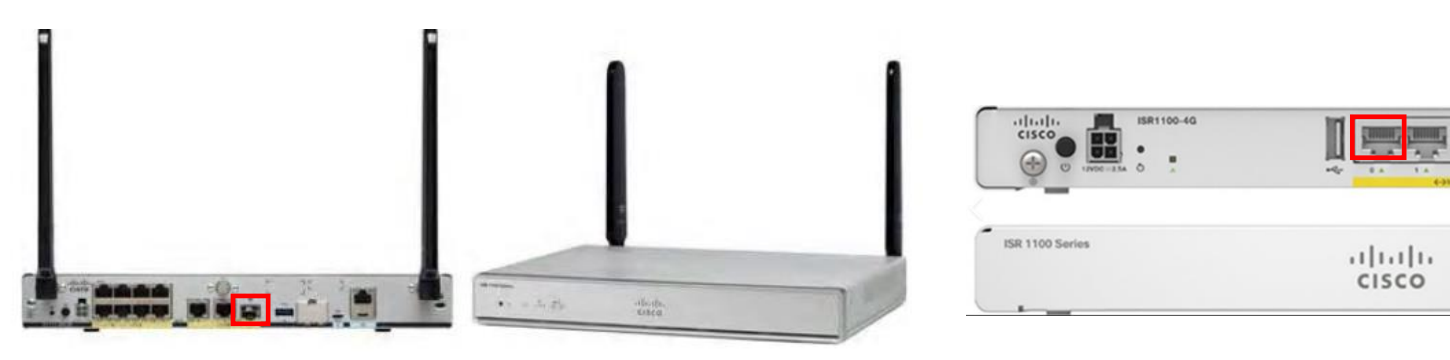

※CPEには白いシールを貼っております。故障申告の際に必要となるCPE IDをご記載ください。

写

主な作業の流れ

主な作業のながれ

# ・CPE設置作業は以下のフローで実施していきます

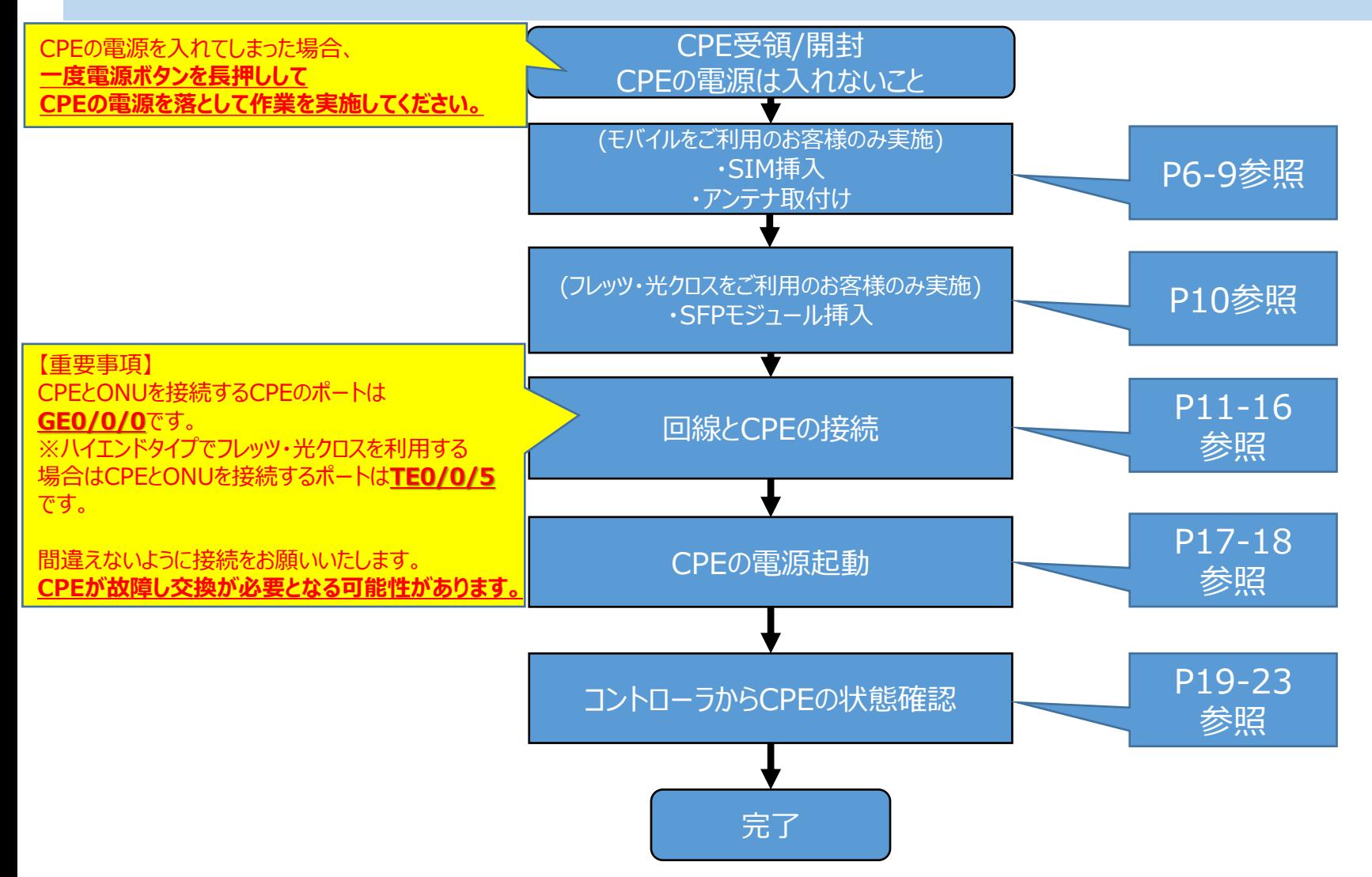

タイプⅡを利用する場合の事前準備(1/2)

タイプⅡを利用する場合の事前準備(1/2)

・アンテナを取り付けます ・以下の手順を実施してください

#### **付属アンテナの外観**

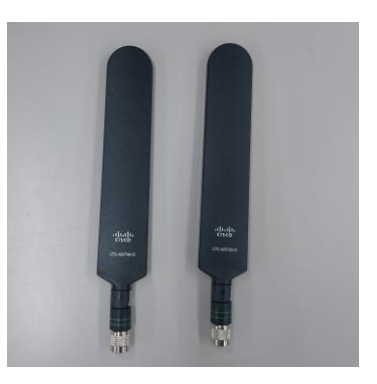

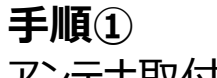

アンテナ取付け箇所にアンテナを取り付けてください

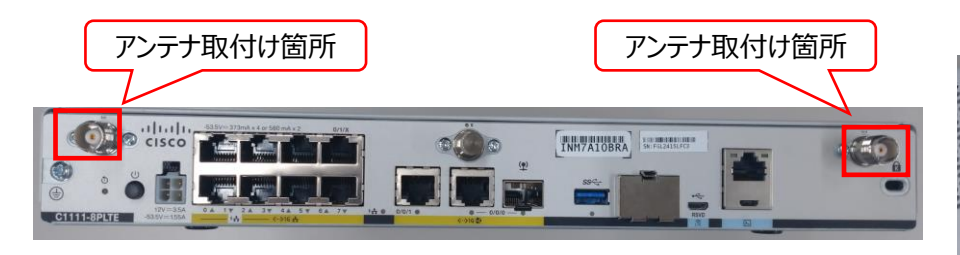

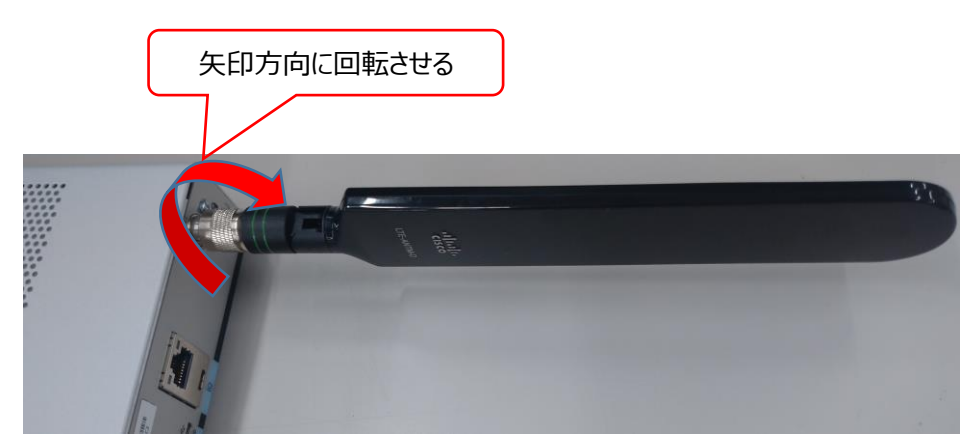

タイプⅡを利用する場合の事前準備(2/2)

タイプⅡを利用する場合の事前準備(2/2)

・SIMスロットにSIMを挿入します ・以下の手順を実施してください

## **SIMスロットの位置**

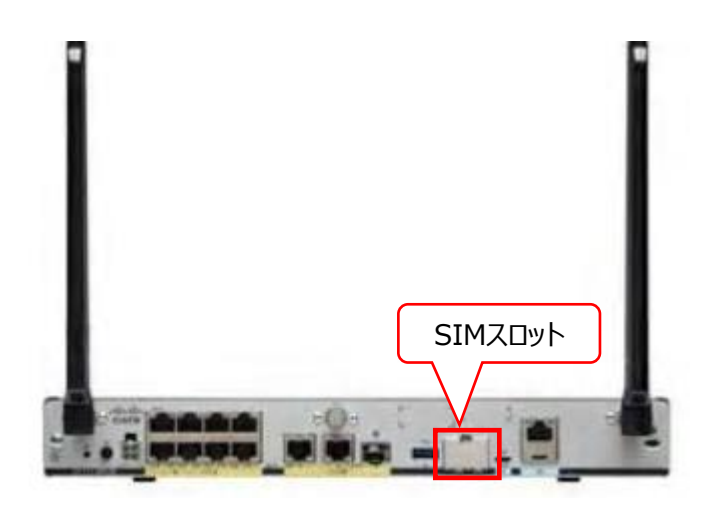

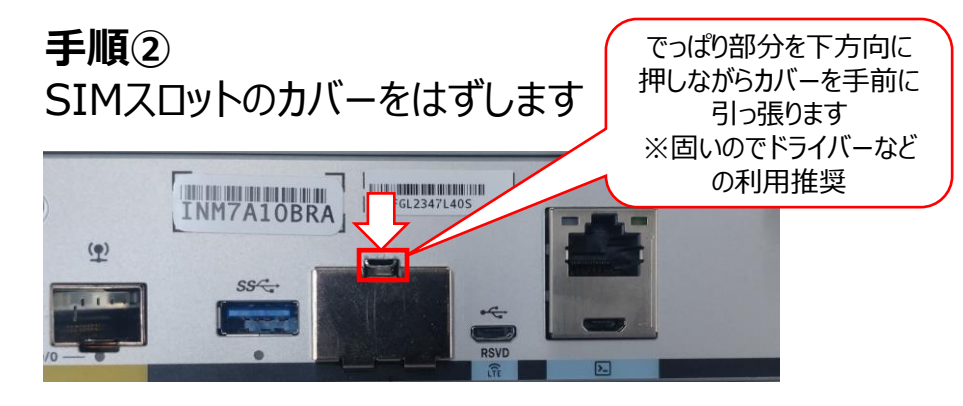

## **手順③** スロットにSIMを挿入します ※SIMのタイプにより挿入するスロットが異なります

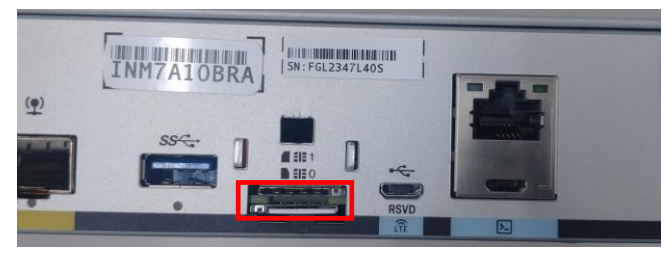

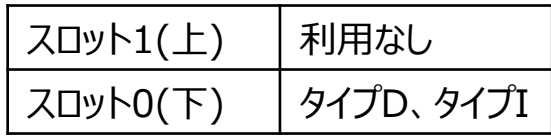

ハイエンドタイプかつSIMを利用する場合の事前準備(1/2)

ハイエンドタイプかつSIMを利用する場合の事前準備(1/2)

- ・SIMスロットにSIMを挿入します
- ・以下の手順を実施してください

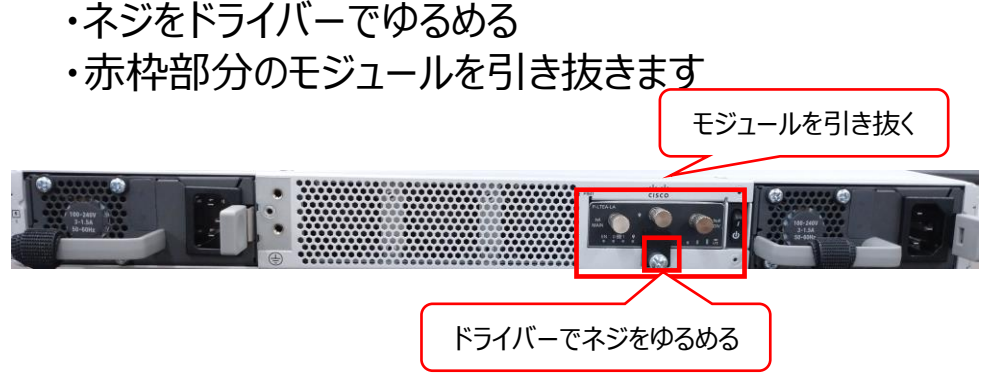

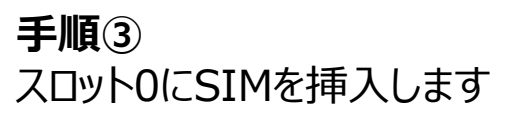

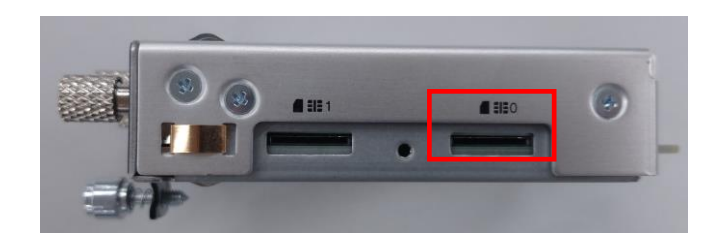

**手順②**

**手順①**

モジュール側面のネジをゆるめ、蓋を外します

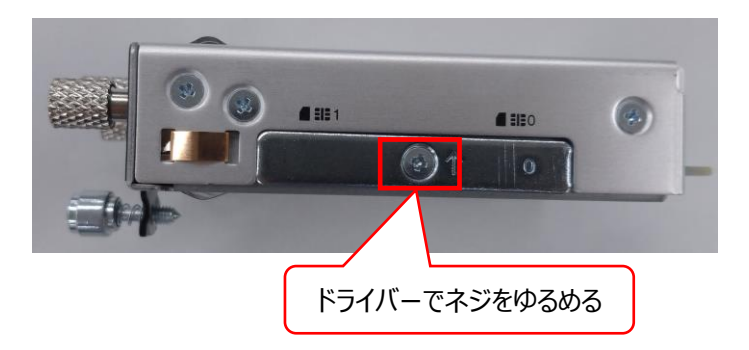

**手順④** 手順①-③の逆順でSIMを挿入したモジュールを 元に戻します

ハイエンドタイプかつSIMを利用する場合の事前準備(2/2)

ハイエンドタイプかつSIMを利用する場合の事前準備(2/2)

・アンテナを取り付けます ・以下の手順を実施してください

#### **付属アンテナの外観**

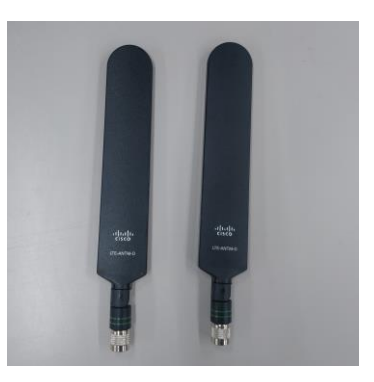

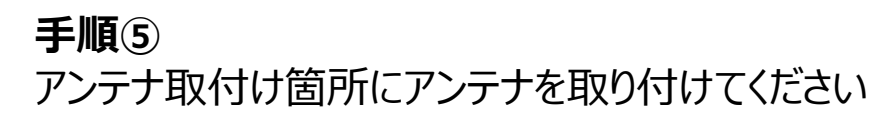

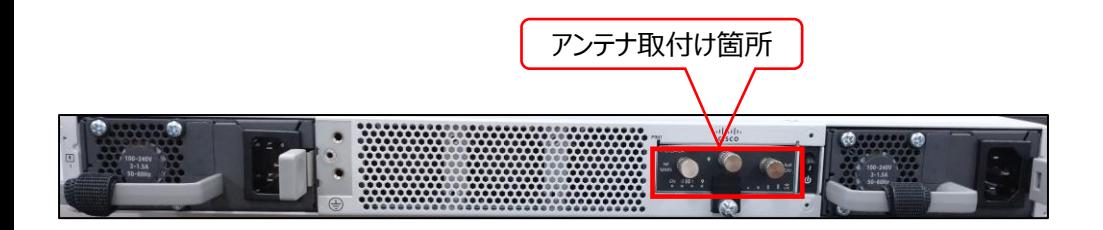

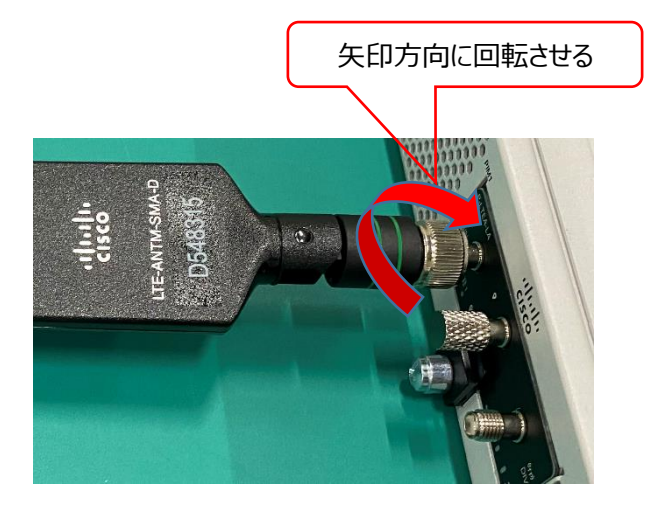

ハイエンドタイプかつフレッツ·光クロスを利用する場合の事前準備

・ハイエンドタイプと合わせて送付されているSFPモジュール2個をハイエンドタイプに搭載します

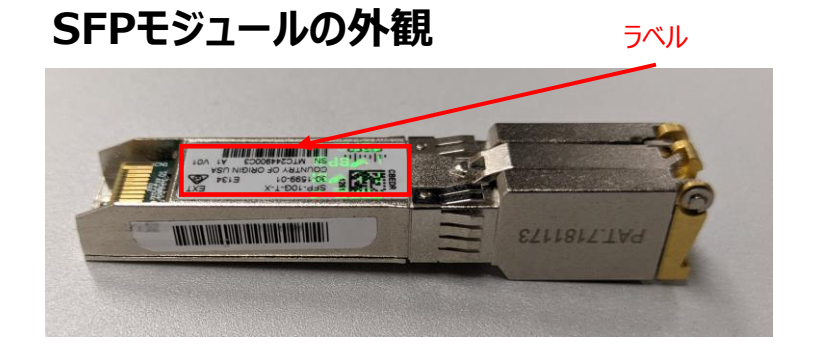

#### **手順①**

・赤枠の2ポート(TE0/0/4,0/0/5)にSFPモジュールを搭載します ※TE0/0/4はラベルを下向き、TE0/0/5はラベルを上向き

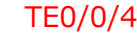

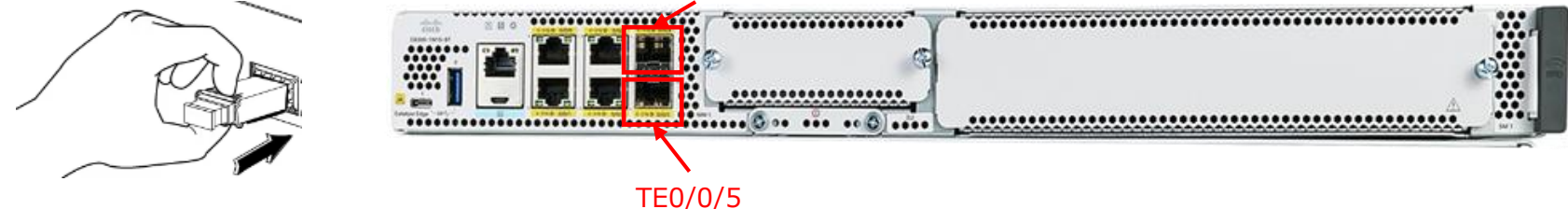

# 回線とCPEを接続する方法

・CPEの配線作業を行います ・以下の手順を実施してください ※フレッツ 光ネクストまたはビジネスイーサ ワイドを利用せず、 モバイルのみで利用する場合は本作業はスキップしてください ※ONU以外と接続する場合は次ページ以降を参照してください。

【重要事項】 CPEとONUを接続するCPEのポートは **GE0/0/0**です。 ※ハイエンドタイプでフレッツ・光クロスを利用する場合 はCPEとONUを接続するポートは**TE0/0/5**です。 間違えないように接続をお願いいたします。 **CPEが故障し交換が必要となる可能性があります。**

#### **手順①**

CPEのGE0/0/0とフレッツ 光ネクストまたはビジネスイーサ ワイドのONUを 付属のLANケーブルを用いて接続します

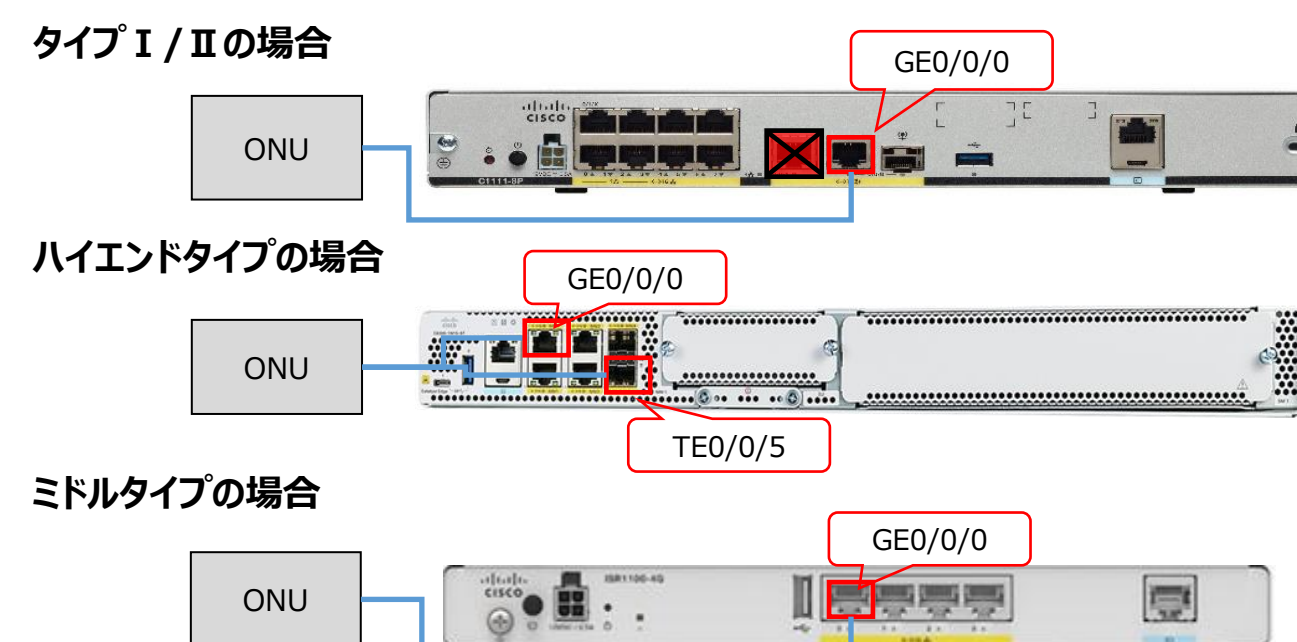

# CPEの接続方法(HGWの場合)

ひかり電話をご利用頂いているアクセスサービスでManaged SD-WANをご利用される場合、CPEとひかり 電話対応機器との接続が必要となります。接続方法は下記の通りです。他の接続状態での動作保証は致 しかねますのでご了承ください。

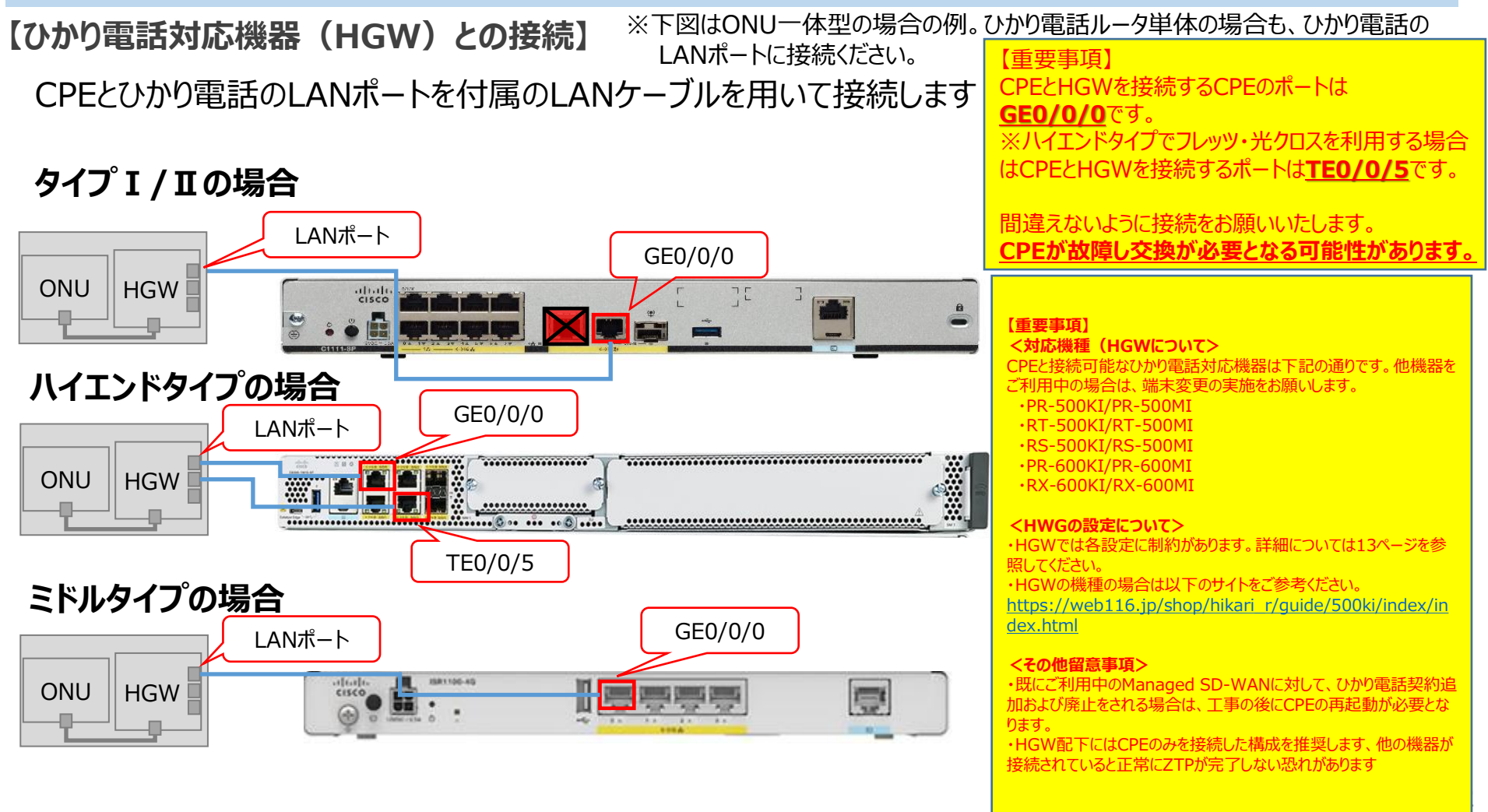

# 【参考】HGWの重畳利用時における設定について

・CPE上部のHGW重畳利用時には設定に制約があります。HGW重畳利用時は、以下の表の各設定項 目をご確認ください。

・ISP事業者とIPoE契約がある回線(VNE契約のある回線)はひかり電話重畳不可となります。 ※インターネットブレイクアウト用途でISP契約をしている場合、IPoE契約が付随していないかをご確認お願い 致します

## **HGW重畳利用時の設定の場合**

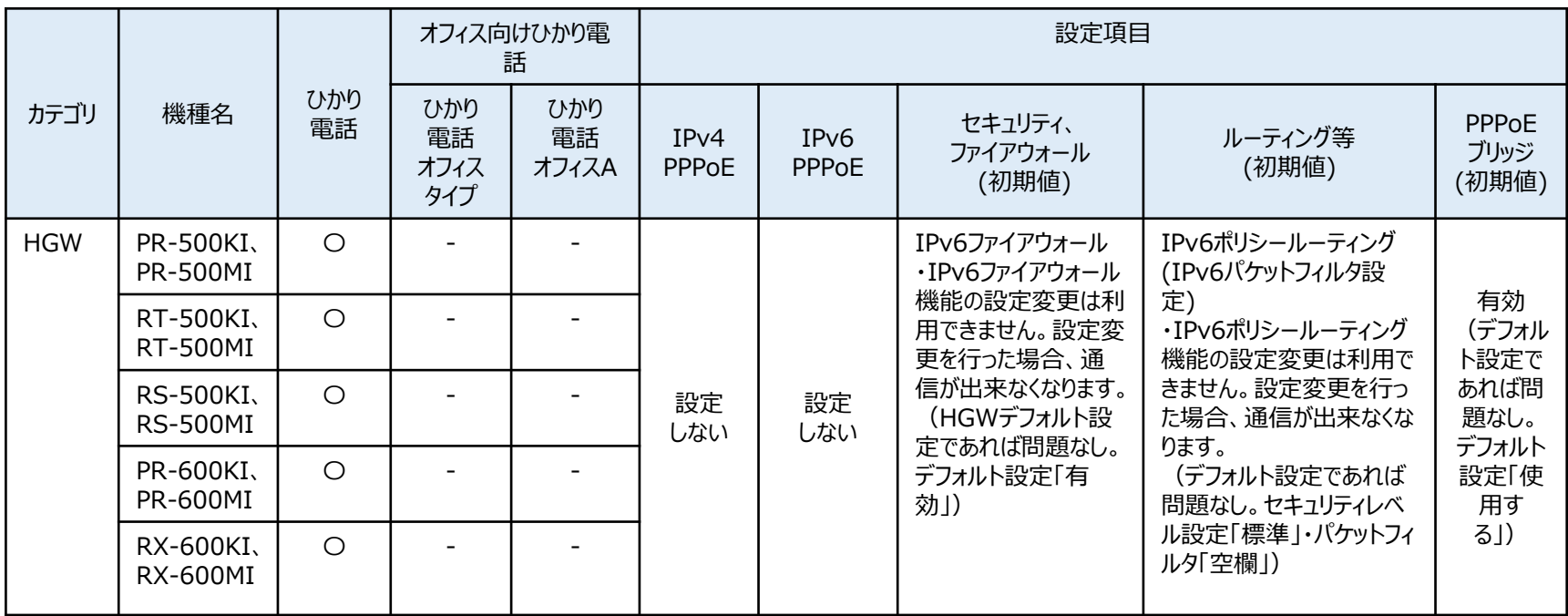

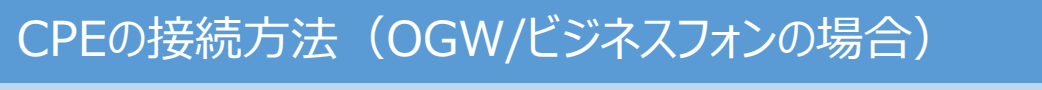

ひかり電話をご利用頂いているアクセスサービスでManaged SD-WANをご利用される場合、CPEとひかり 電話対応機器との接続が必要となります。接続方法は下記の通りです。他の接続状態での動作保証は致 しかねますのでご了承ください。 【重要事項】

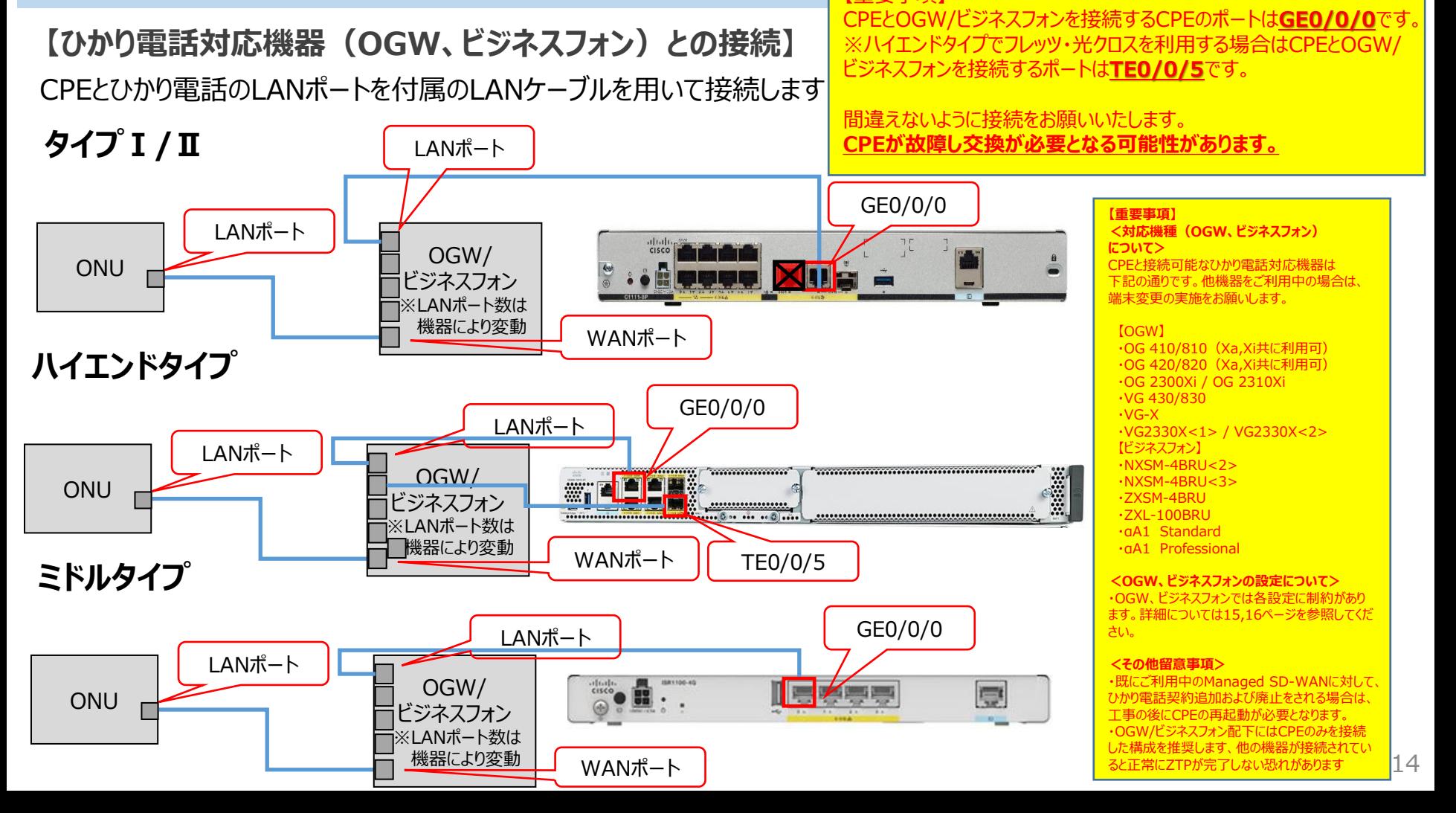

# 【参考】OGWの重畳利用時における設定について

CPE上部のOGW重畳利用時には設定に制約があります。OGW重畳利用時は、以下の表の各設定項目 をご確認ください。

・ISP事業者とIPoE契約がある回線(VNE契約のある回線)はひかり電話重畳不可となります。 ※インターネットブレイクアウト用途でISP契約をしている場合、IPoE契約が付随していないかをご確認お願い 致します

#### **OGW重畳利用時の設定の場合**

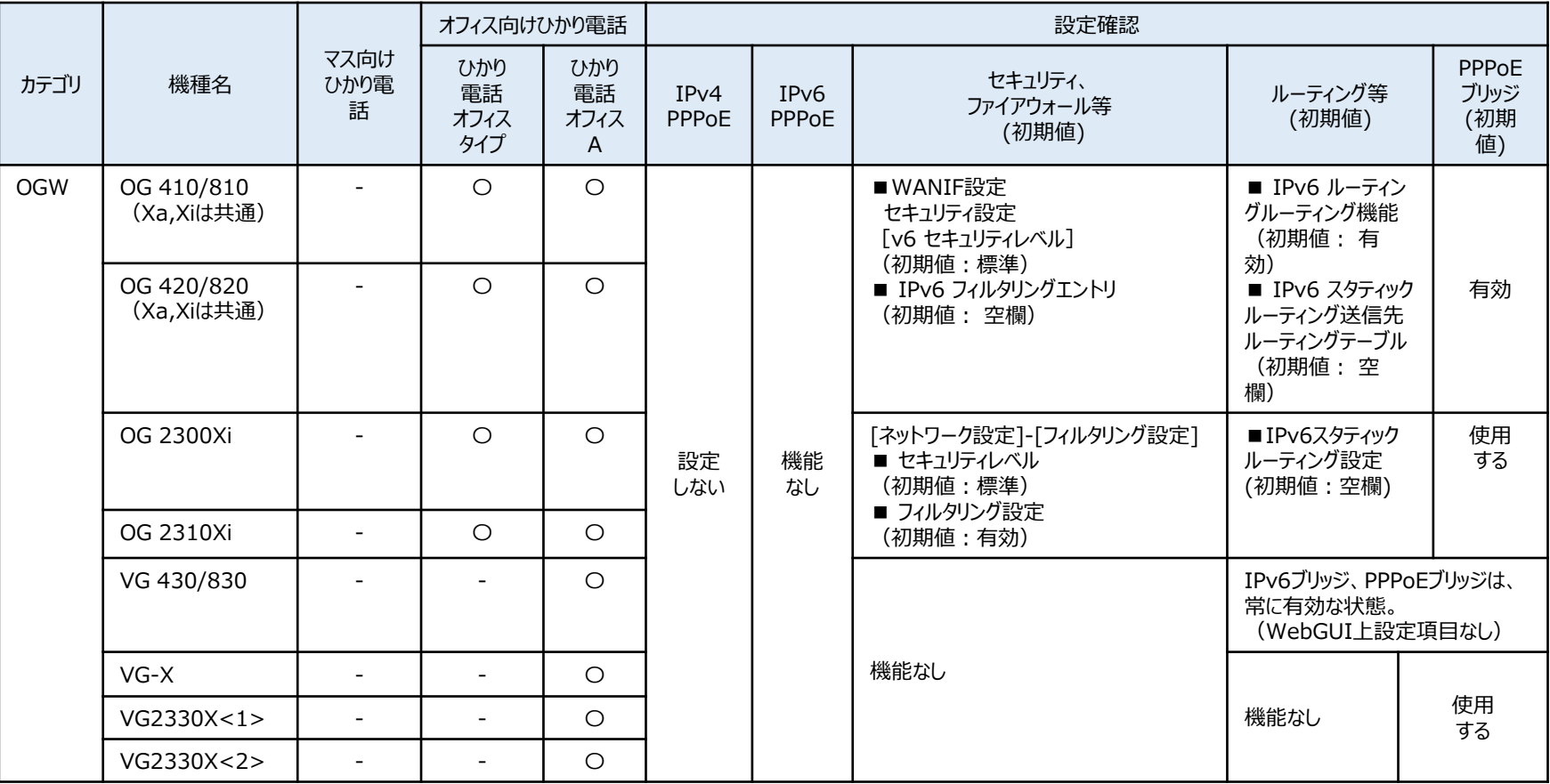

# CPE設置までの手順(6/6)

# 【参考】ビジネスフォンの重畳利用時における設定について

- ・CPE上部のビジネスフォン重畳利用時には設定に制約があります。ビジネスフォン重畳利用時は、以下の表の各設定項目 をご確認ください。
- ・ISP事業者とIPoE契約がある回線(VNE契約のある回線)はひかり電話重畳不可となります。

※インターネットブレイクアウト用途でISP契約をしている場合、IPoE契約が付随していないかをご確認お願い致します

## **ビジネスフォン重畳利用時の設定の場合**

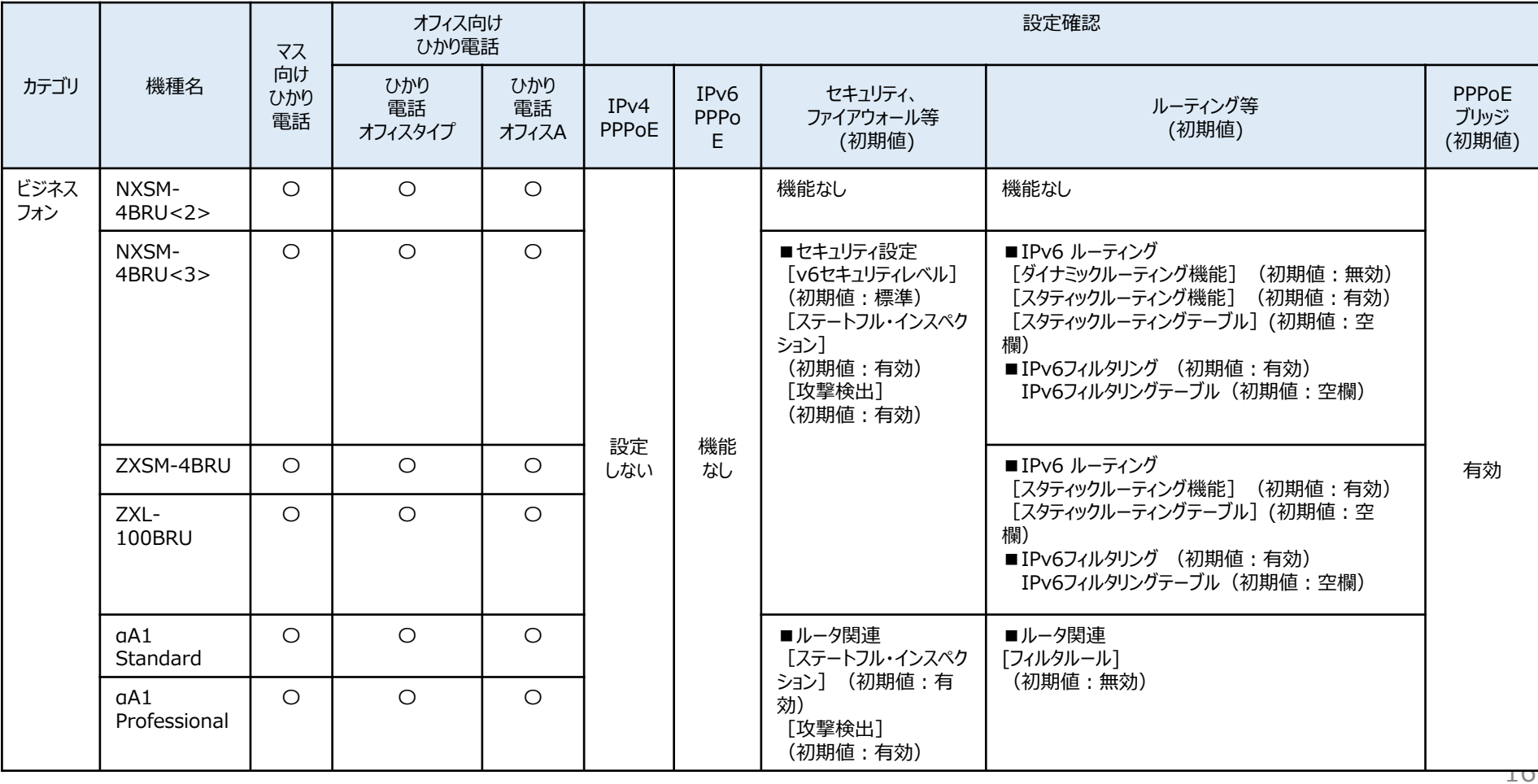

# コントローラログインまでの手順(1/7)

CPEの電源起動

・CPEの電源を起動します

・以下の手順を実施してください

#### **手順①**

CPEを電源に接続し、電源ボタンをおしてCPEを起動します

## **タイプⅠ/Ⅱの場合**

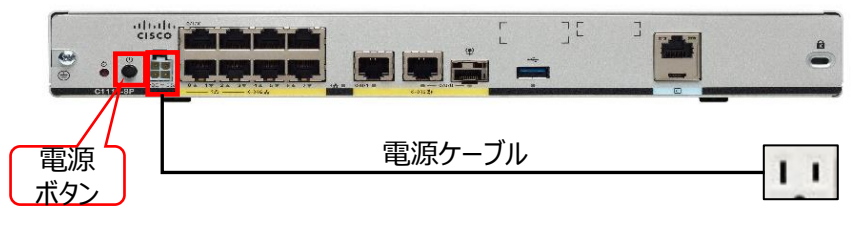

#### **確認ポイント**

【注意事項】

にして下さい

①ランプが緑点灯 ③ランプが青点灯していればCPEが正常に動作している状態です ※正常に開通完了するまで約30分かかります

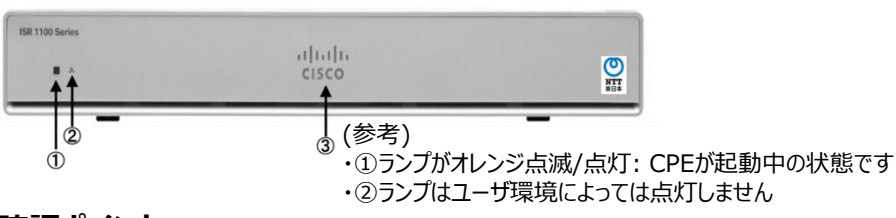

・電源ケーブルは必ず強く差し込んで下さい(アダプタ部分含む) ・電源ケーブルは平坦な場所に置き、重力等の負荷がかからないよう

# **ハイエンドタイプの場合**

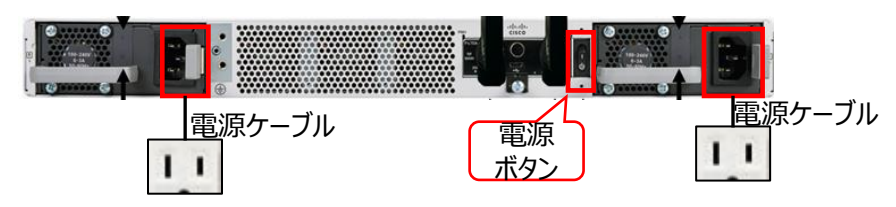

※電源は両系利用が推奨ですが、片系のみでも起動可能となります

### **ミドルタイプの場合**

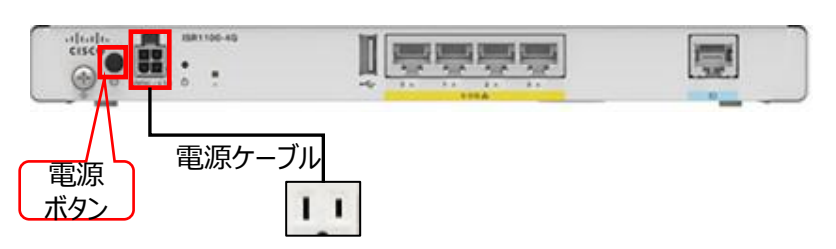

#### **確認ポイント**

①ランプがブルー点灯

②③④ランプが緑点灯していればCPEが正常に動作している状態です ※正常に開通完了するまで約30分かかります

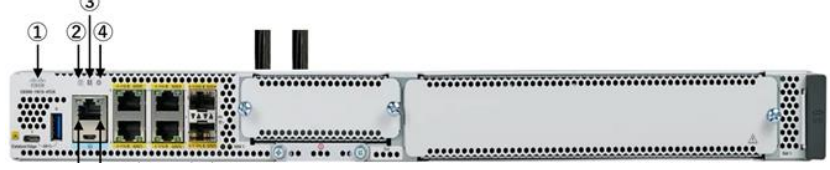

#### **確認ポイント** ①ランプがグリーン点灯 ※正常に開通完了するまで約30分かかります

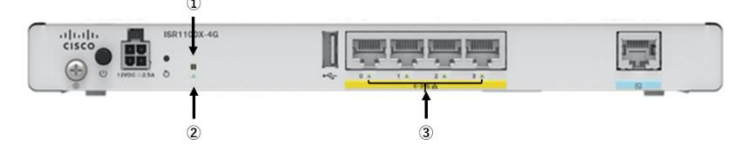

# コントローラログインまでの手順(2/7)

CPEの状態確認

・CPEが正常に開通できているかをコントローラから確認します ・CPE下部からはコントローラにアクセスできないため、下記(1)(2)いずれかの構成でPCを接続してください

#### **手順①**

以下のような構成でPCを接続します

# **構成(1)**

Managed SD-WANをご利用されている回線とは別のフレッツ 光ネクストのONU下部にPCを接続

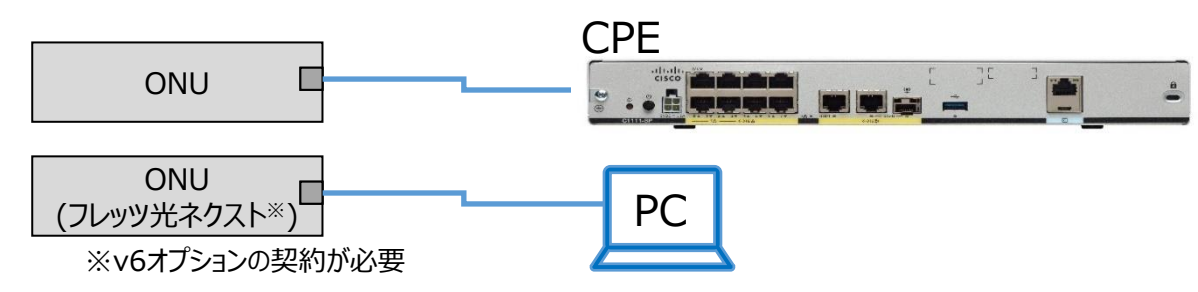

# **構成(2)**

ひかり電話対応機器(HGW、OGW、ビジネスフォン)下部にPCを接続 ※ONU配下からOGW/ビジネスフォン (VGシリーズ除く) 接続でコントローラへアクセスする場合、 コントローラへのログインURLのドメインを変更する必要があります。詳細については次ページを参照ください。

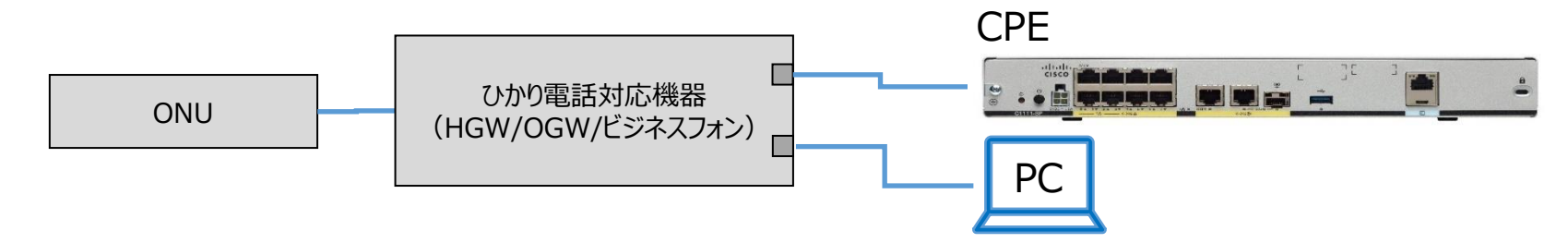

コントローラログインまでの手順(3/7)

#### **手順②**

・開通のご案内に記載してあるURLへアクセスします

※ブラウザは「Google Chrome」 、「Mozilla Firefox」が推奨です、推奨ブラウザ以外では正常に アクセスできない可能性があります

- ※ ONU配下からOGW/ビジネスフォン (VGシリーズ除く) 接続でコントローラへアクセスする場合、
- コントローラへのログインURLのドメインを以下に修正してください
- (申込書に記載されているログイン用URLの「~nttnws.jp」を以下に修正)
- -東日本エリアから接続の場合:「~flets-east.jp」に修正
- -西日本エリアから接続の場合: 「~cast.flets-west.jp」に修正
- ・以下の画面に遷移するので多要素認証ユーザ名/パスワードを入力する ※ユーザ名/パスワードはお客さまから申込書に記載頂いた情報となります

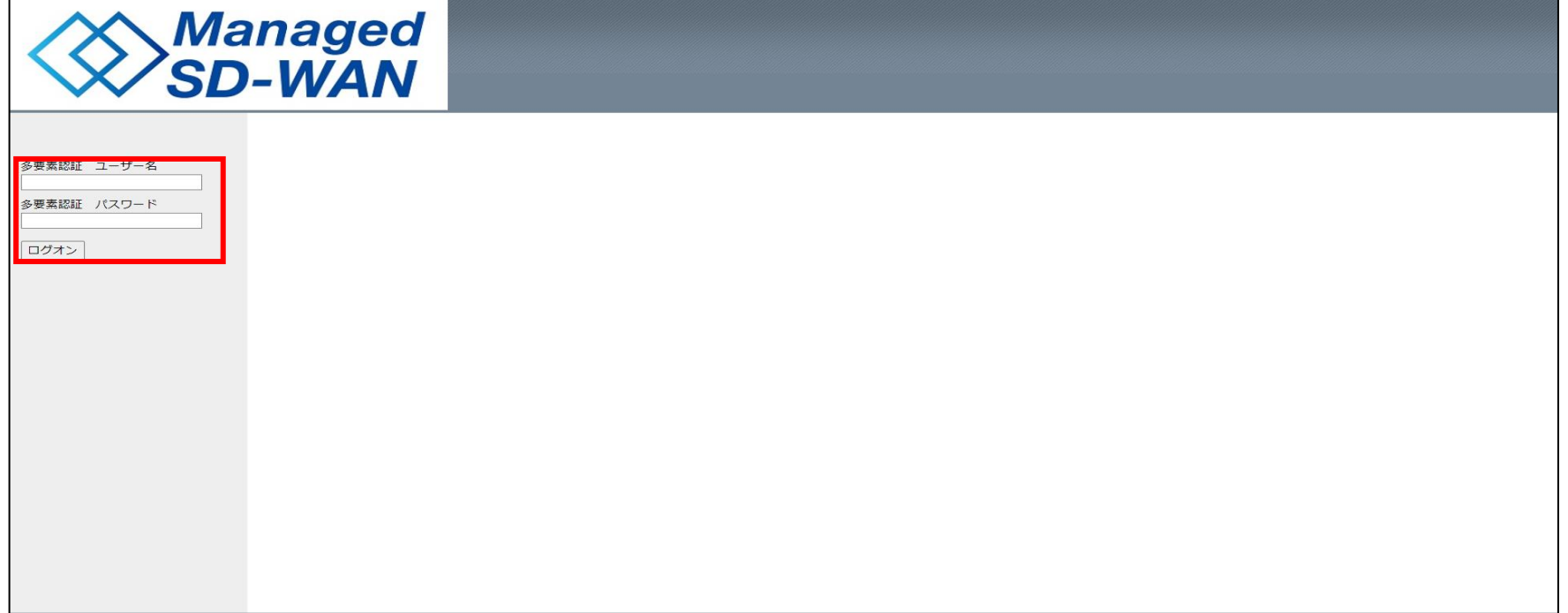

# コントローラログインまでの手順(4/7)

#### **手順③**

・以下の画面に遷移するのでワンタイムパスワードを入力する ※ワンタイムパスワードは申込書に記載頂いたメールアドレスに通知されます

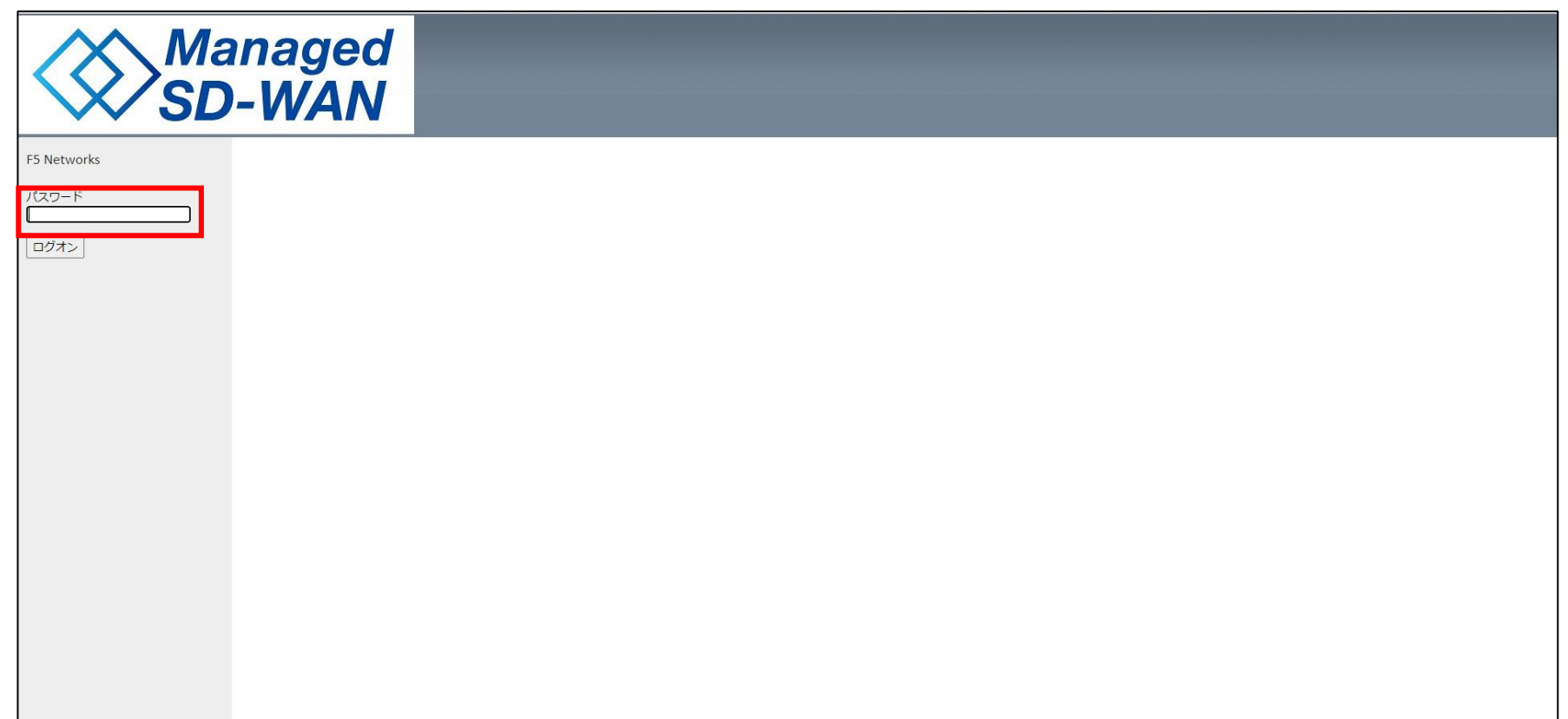

# コントローラログインまでの手順(5/7)

#### **手順④**

・以下の画面(コントローラログイン画面)に遷移するのでユーザ名/PWを入力 ※ユーザ名/PWは申込書に記載頂いた情報となります

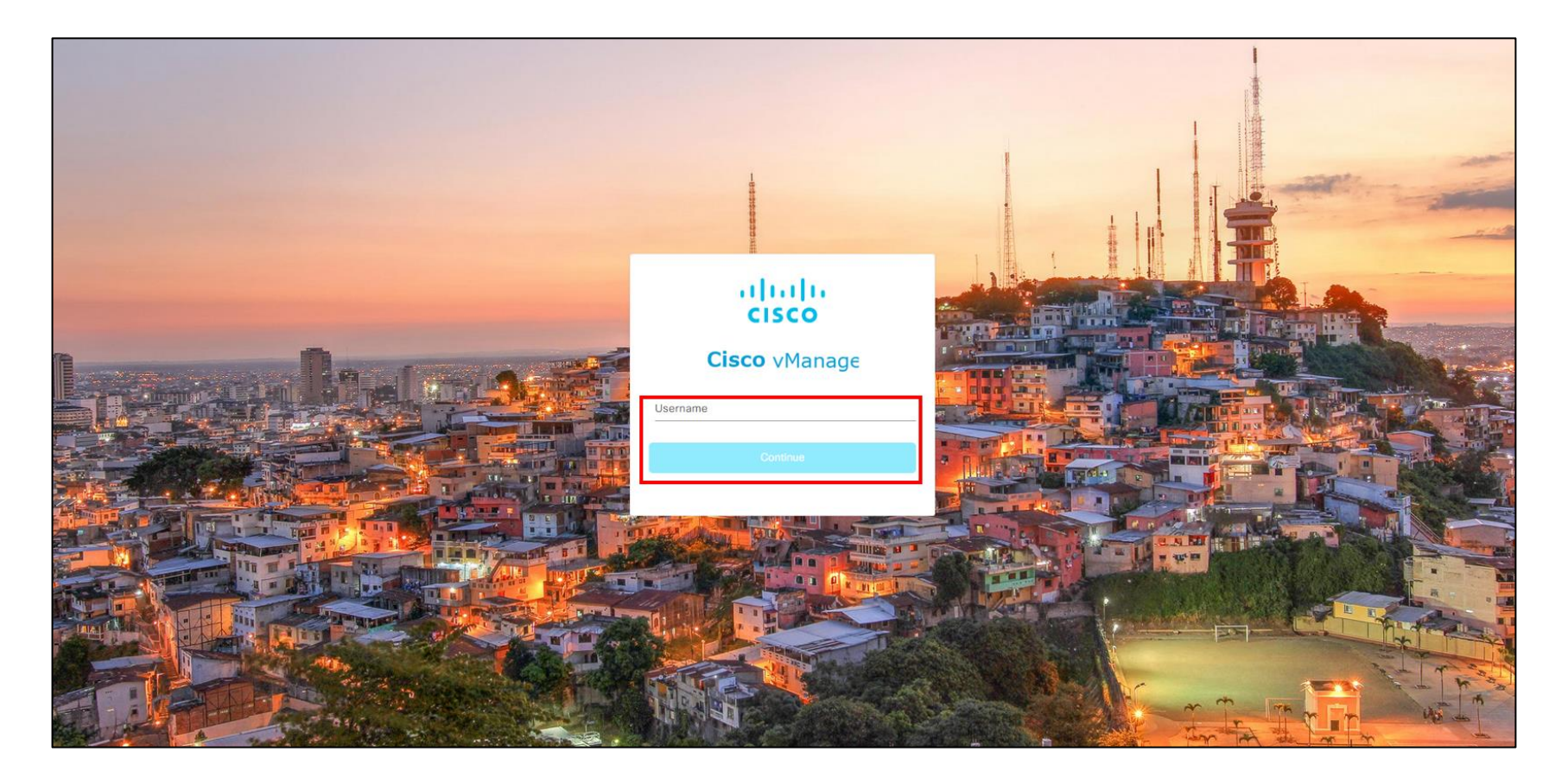

# コントローラログインまでの手順(6/7)

#### **手順⑤**

・左ペインのmonitorからを選択し、以下の画面を表示する

# **確認ポイント** ・今回接続したCPEの「Reachability」が「↑」になっていれば正常です ※CPEの状態がコントローラ上に反映されるまでCPEの電源起動から約10分かかります

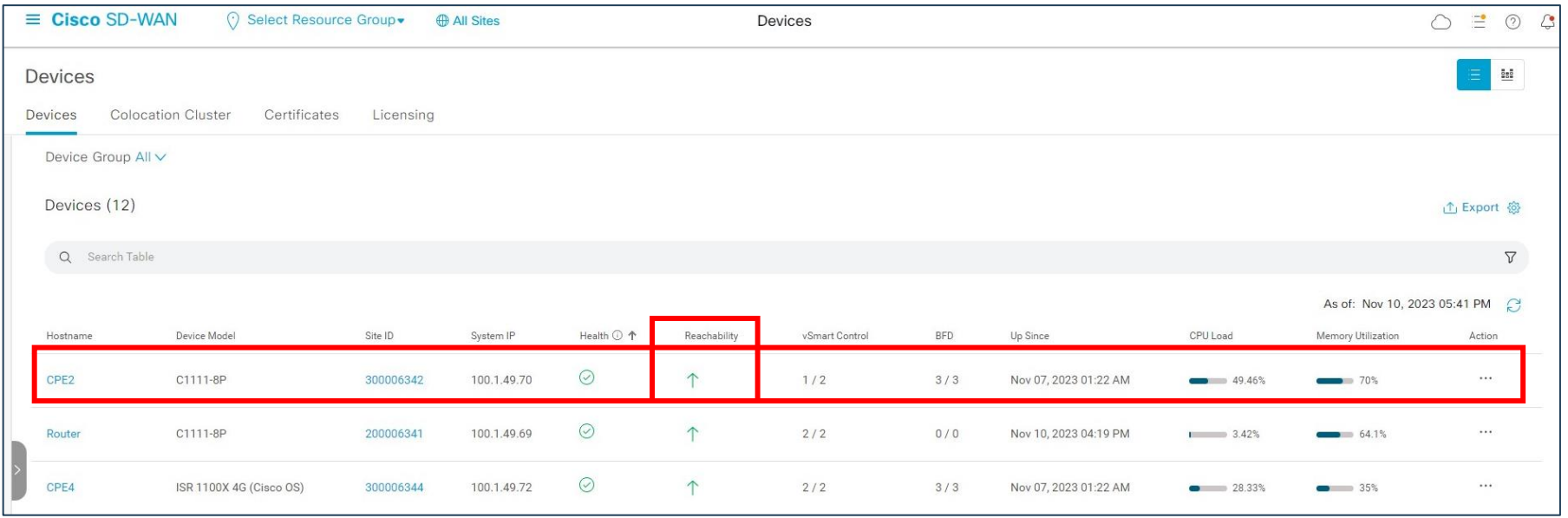

# コントローラログインまでの手順(7/7)

#### **手順⑥**

・左ペインのConfigurationからDevicesを選択し、以下の画面を表示する

#### **確認ポイント**

・今回接続したCPEの「Device Status」が「InSync」になっていれば正常です ※CPEの状態がコントローラ上に反映されるまでCPEの電源起動から約10分かかります ※InSyncとならない場合はコントローラ設定マニュアルの5.1章を参照してください

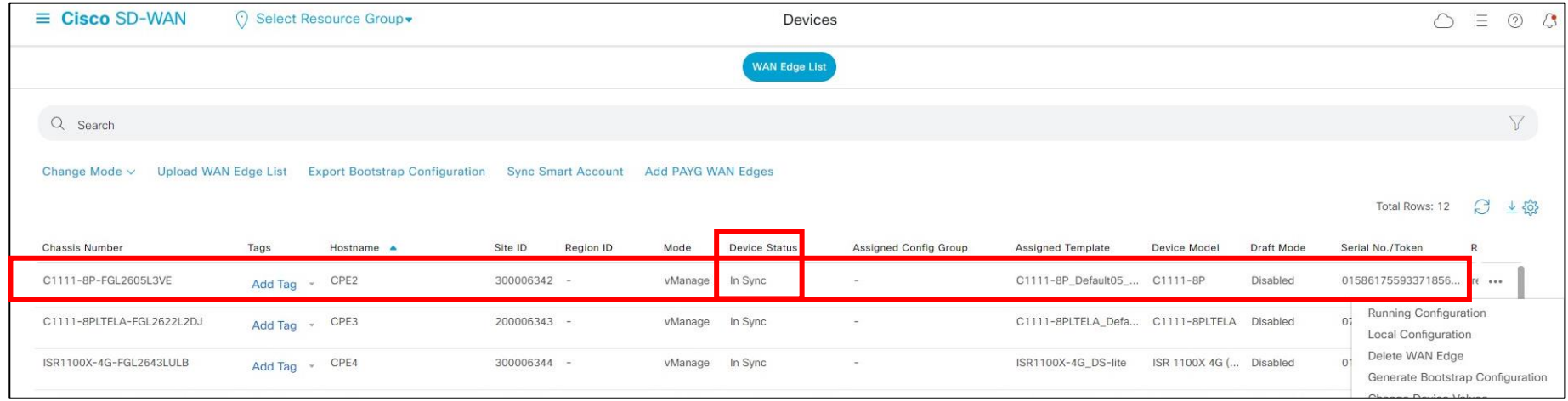

# CPE設置手順が上手くいかない場合

・症状に応じた対処を実施してください

・合致する症状がない場合/対処しても上手くいかない場合は下記電話番号までご連絡お願い 致します

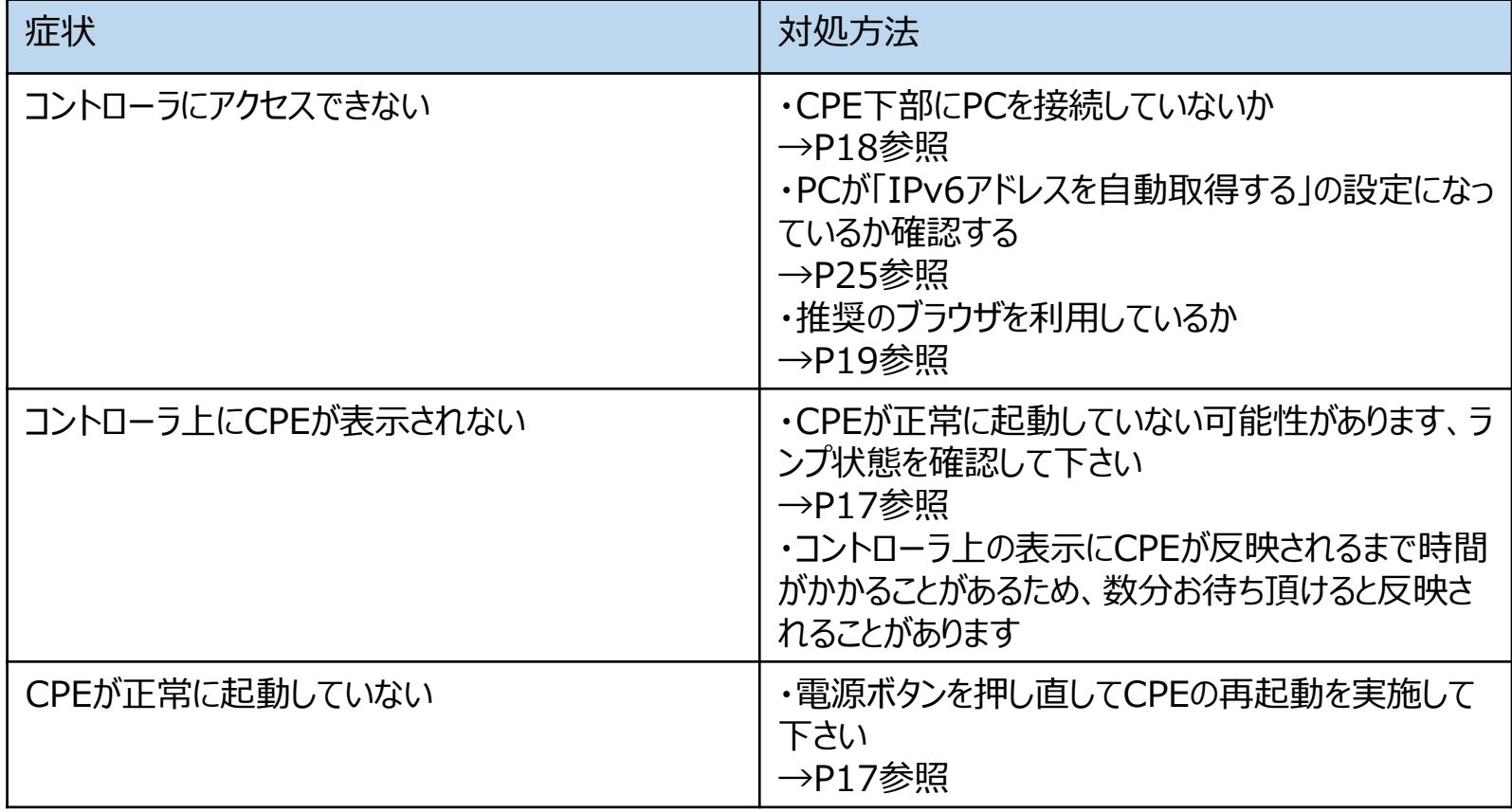

上記対処を実施してもCPE開通が上手くいかない際は「NTT東日本 SDWAN故障受付」に 連絡お願い致します(Tel: 0120-088-275)

# PCのIPアドレス設定

・コントローラにアクセスするためにはPCのIPアドレスが正しく設定されている必要があります ・以下の手順でPCのIPアドレスの設定をご確認ください

#### **手順**

コントロールパネル→ネットワークとインター ネット→ネットワークと共有センターから ローカルエリア接続のプロパティを開き、 「IPv6アドレスを自動的に取得する」、 「DNSサーバのアドレスを自動的に取得 する」を選択する

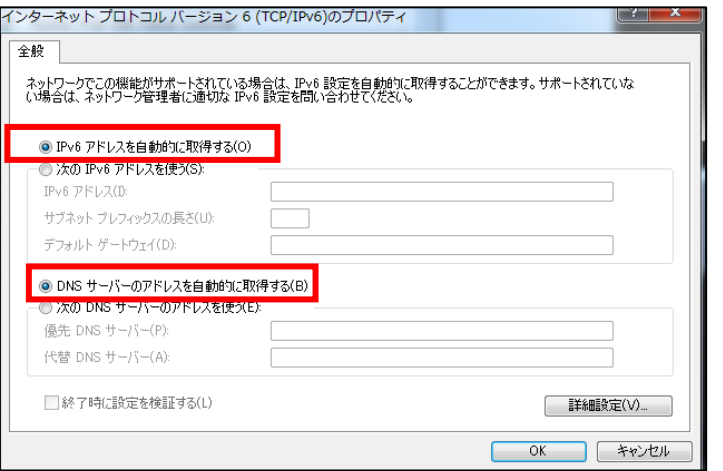

※セキュアインターネット接続の場合は、 ISPのDNSサーバを設定ください <sup>25</sup>

# **確認ポイント** コマンドプロンプトにてipconfigコマンド を入力しIPv6アドレスが取得できてい るか確認する

#### C:¥Windows¥system32¥cmd.e

icrosoft Windows [Version 6.1.7601]<br>opyright (c) 2009 Microsoft Corporation. All rights reserved.

:¥Users¥nwse6>ipconfig

#### lindows IP 構成

ireless LAN adapter ワイヤレス ネットワーク接続 5:

接続固有の DNS サフィックス . . . :

lireless LAN adapter ワイヤレス ネットワーク接続 4:

メディアの状態.............メディアは接続されていません 接続固有の DNS サフィックス . . . :

ーサネット アダプター ローカル エリア接続:

接続固有の DNS サフィックス \_\_\_\_\_\_: flets-east\_in

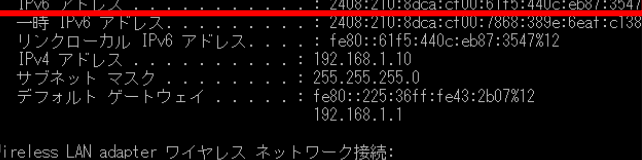

# (参考)モバイル通信の正常性確認方法

フレッツ光ネクスト及びモバイル接続サービスを利用している場合のモバイル通信の正常性確認方法は以下となります

## **手順**

- ・CPEのGE0/0/0のケーブルを抜去する
- ・左ペインのmonitorからnetworkを選択し、以下の画面を表示する **確認ポイント**
- ・今回接続したCPEの「Reachability」が「↑」になっていれば正常です

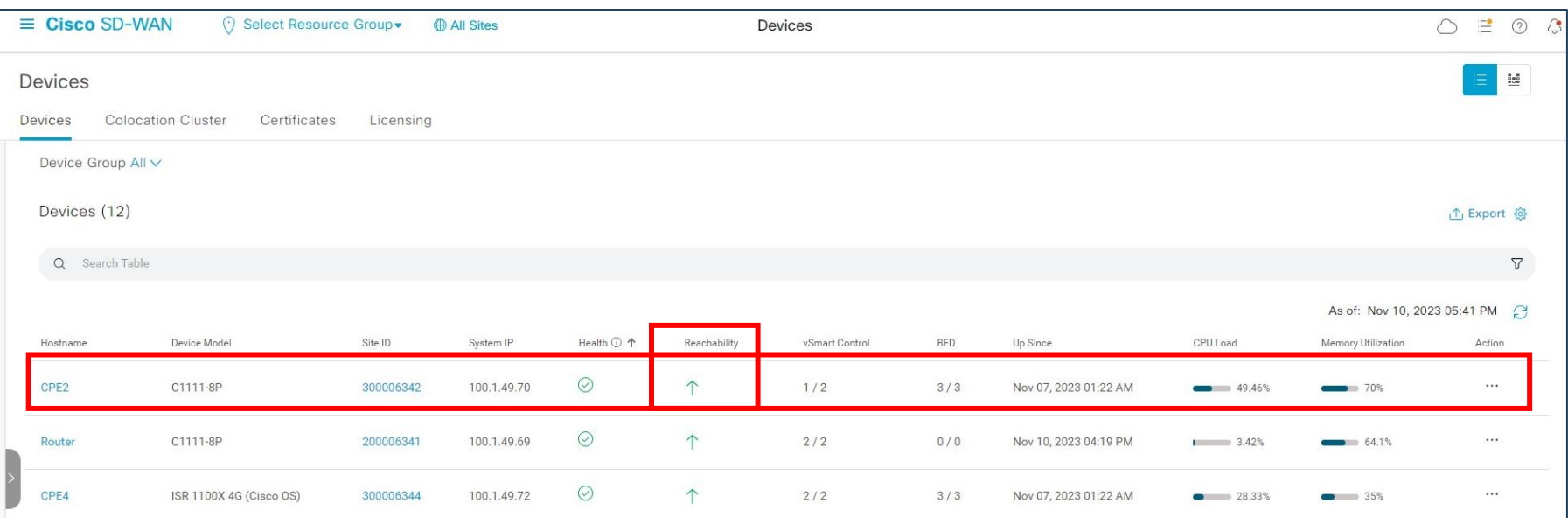

(参考)CPEの故障交換および廃止時のCPE返送方法(タイプⅠ/タイプⅡ/ハイエンド/ミドル共通)

### (参考) CPEの故障交換および廃止時のCPE返送方法(タイプⅠ/タイプⅡ/ハイエンド/ミドル共通)

故障交換および拠点廃止により不要となったCPEの返送方法は以下となります(タイプⅠ/タイプⅡ/ハイエンド/ミドル共通)

#### **手順**

・拠点廃止申込から5営業日程度で「CPE回収キット」をCPE設置場所住所宛に配送します。

・CPE回収キットを受領後、「梱包袋」「ご案内状」「着払い伝票」が同梱されていることをご確認いただき、

ご案内状の内容をご参照の上、CPEを返送をしてくださいますようお願いいたします。

※回収キットは他サービスと共通となっております。そのため梱包袋が入っておりますが、梱包袋にはCPEが入らないため、お客 様にて段ボールをご準備のうえでご返送ください。

・故障受付窓口での故障交換手配の場合は、新しいCPEの箱に「着払い伝票」が貼付されております。

CPE交換後、新しいCPEが入っていた箱に故障したCPEを入れ「着払い伝票」にて発送願います。

※ハイエンドの場合、SFPモジュールが2個付属しておりますので、必ずSFPモジュールも同梱して返送願います。

#### **注意点(お願い)**

・CPE回収キットの発送日から21日以内に返送いただけていない場合、「回収督促状」(返却のご案内書)をハガキで郵 送させていただきます。何卒速やかな返送にご協力くださいますようお願いいたします。

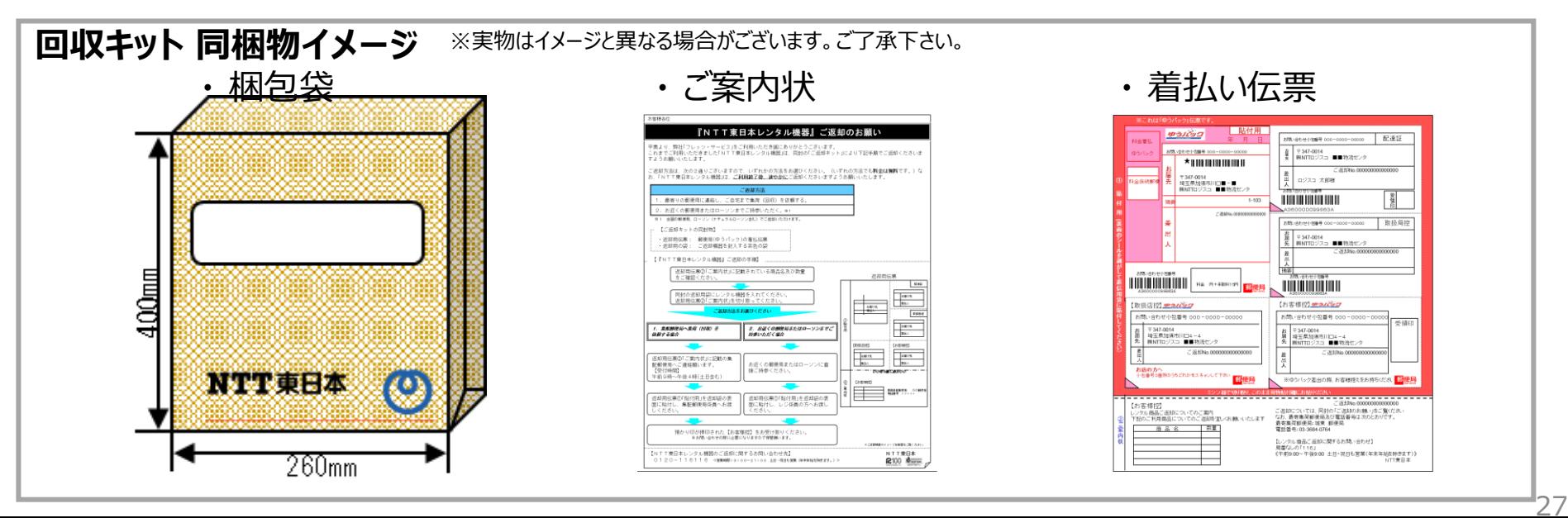

(参考)タイプⅠ/Ⅱのラックマウントキット取り付け方法

タイプ Ⅰ / Ⅱへラックマウントキットを取り付ける手順は下記となります

#### **手順①** ラックマウントキットの構成品を確認します(以下物品が揃っていることを確認します) 必要な工具: No.2ドライバー

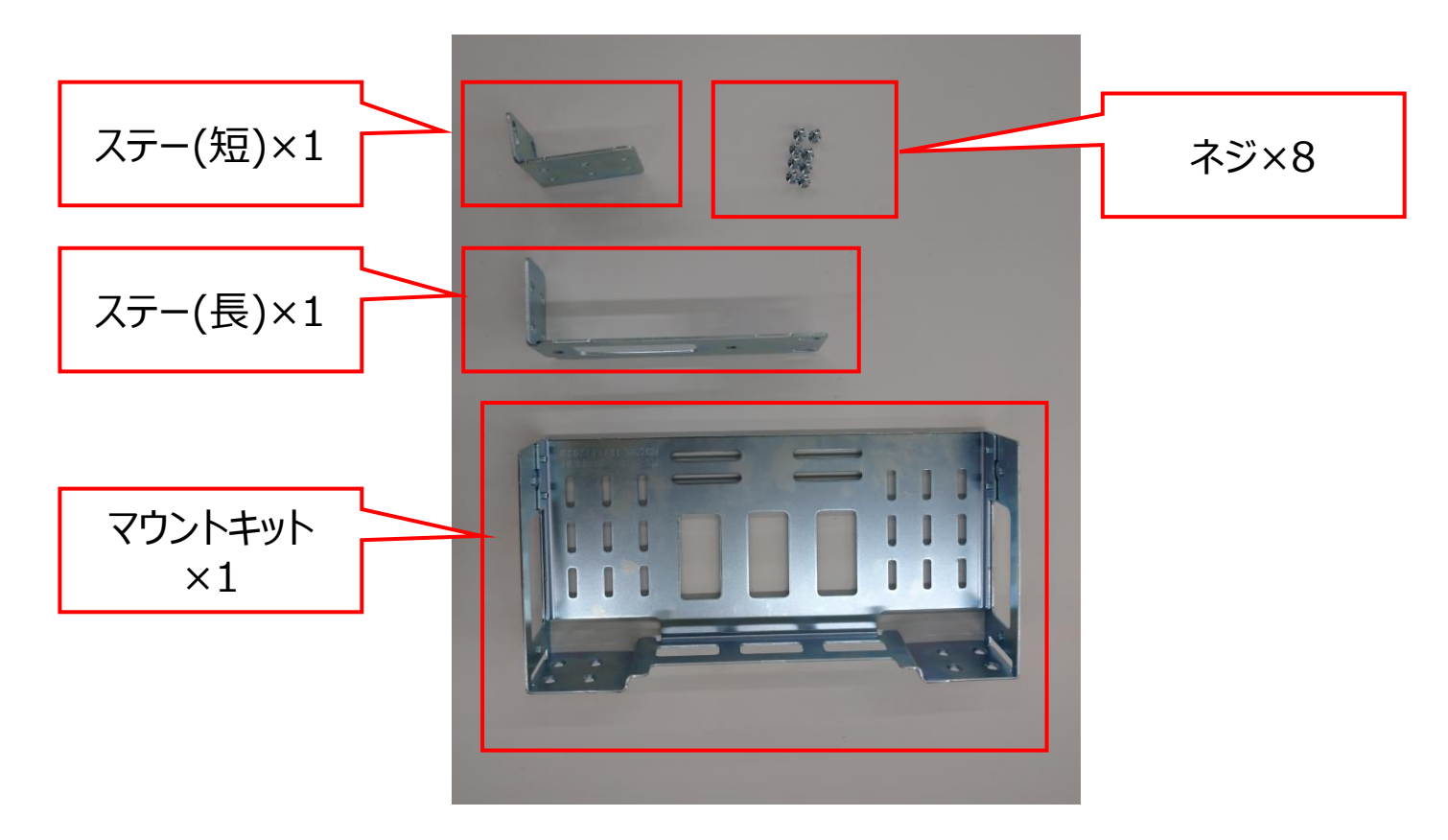

(参考)タイプⅠ/Ⅱのラックマウントキット取り付け方法

タイプ Ⅰ / Ⅱ へラックマウントキットを取り付ける手順は下記となります

# **手順②** CPE側面のネジを8か所外します

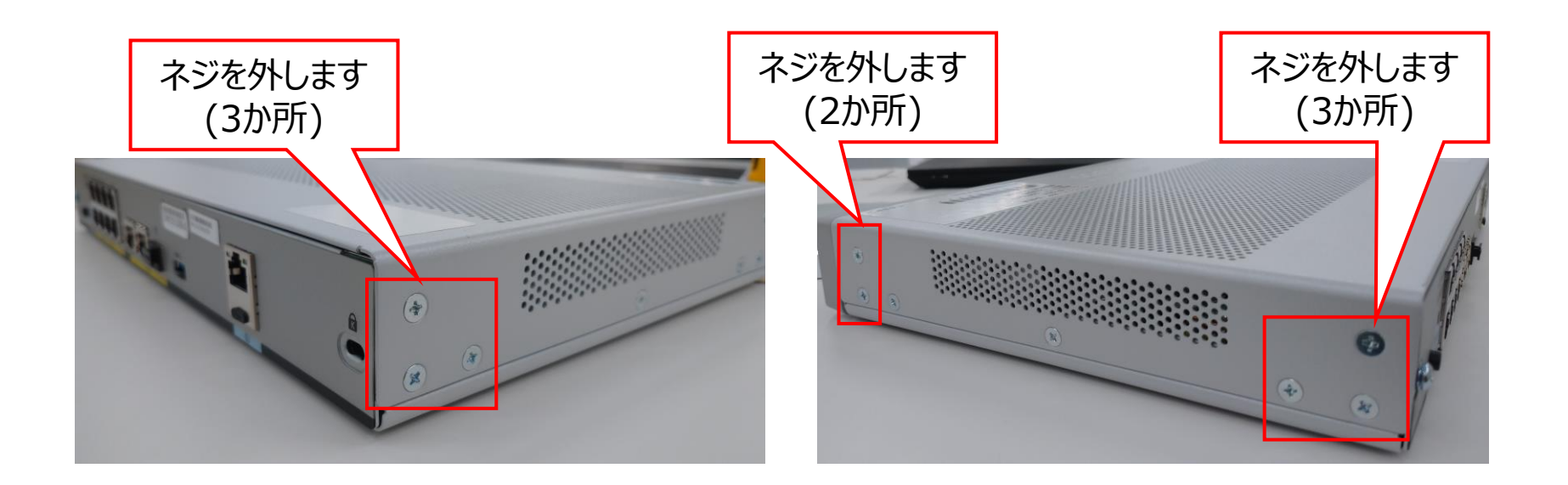

(参考)タイプⅠ/Ⅱのラックマウントキット取り付け方法

タイプ I / Ⅱへラックマウントキットを取り付ける手順は下記となります

## **手順③** 下記のイメージでCPE側面へマウントキット/ステー(長)/ステー(短)をネジ止めします

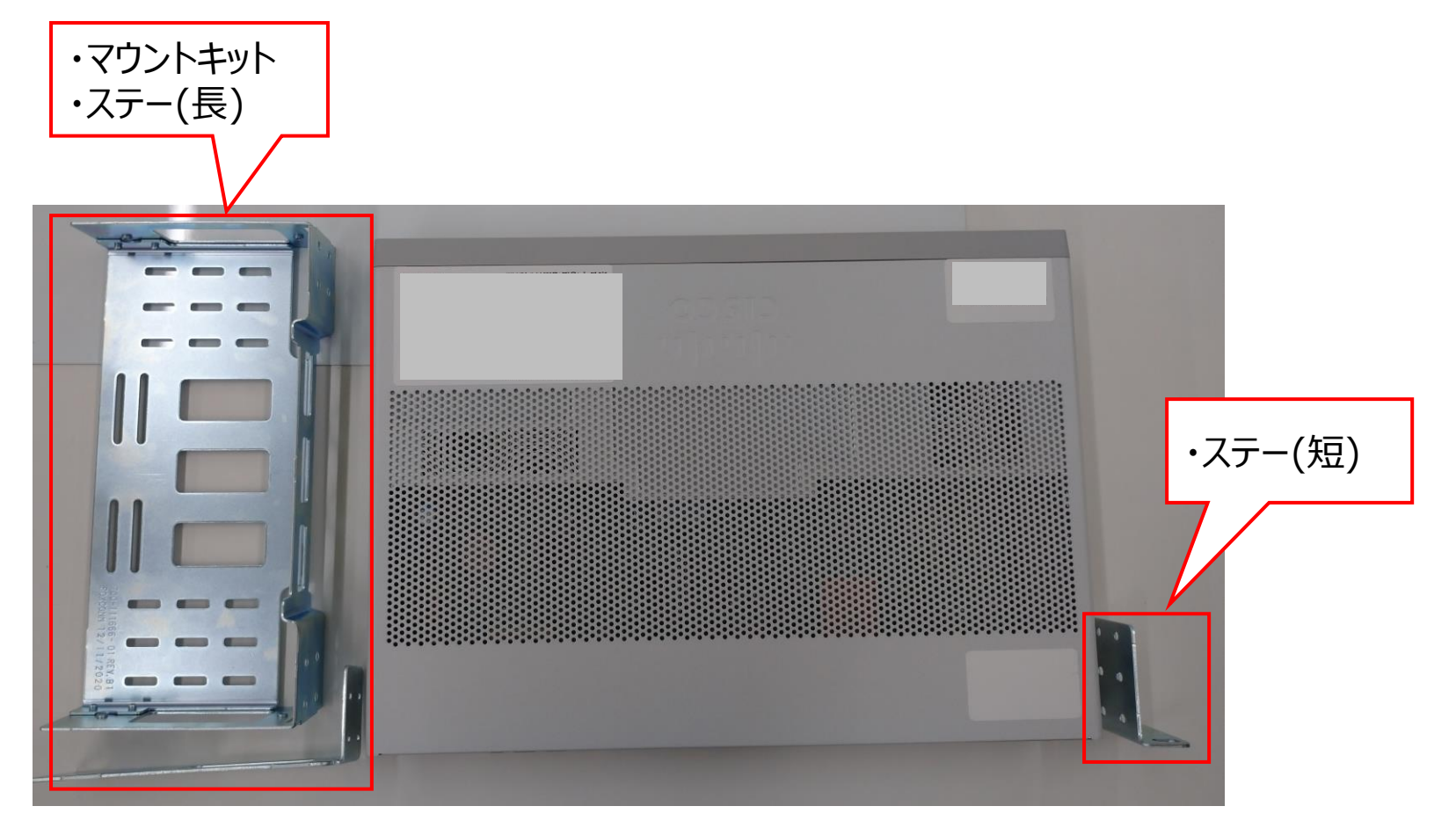

(参考)タイプⅠ/Ⅱのラックマウントキット取り付け方法

タイプ I / Ⅱへラックマウントキットを取り付ける手順は下記となります

# **手順④** 下記のようにネジ止めします(8か所)

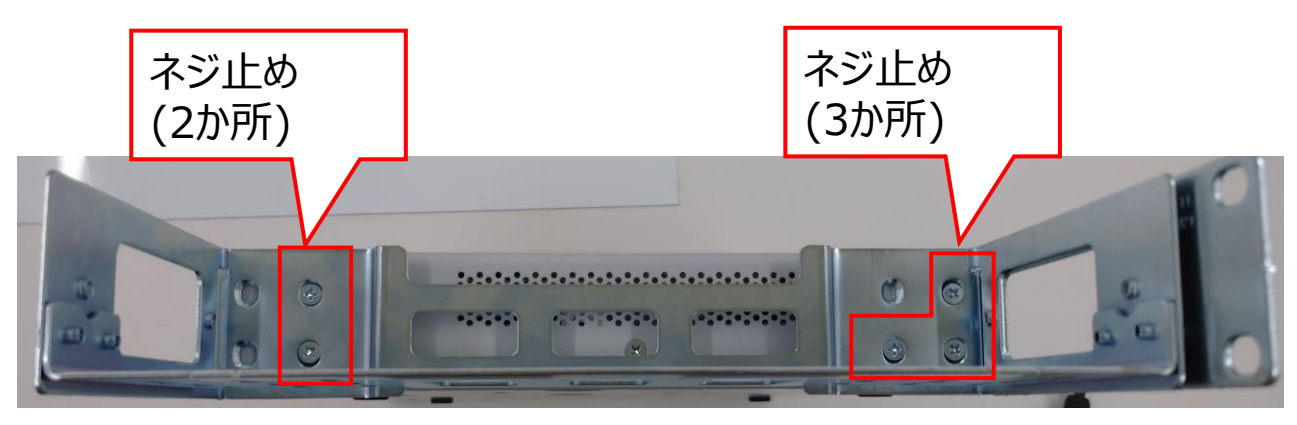

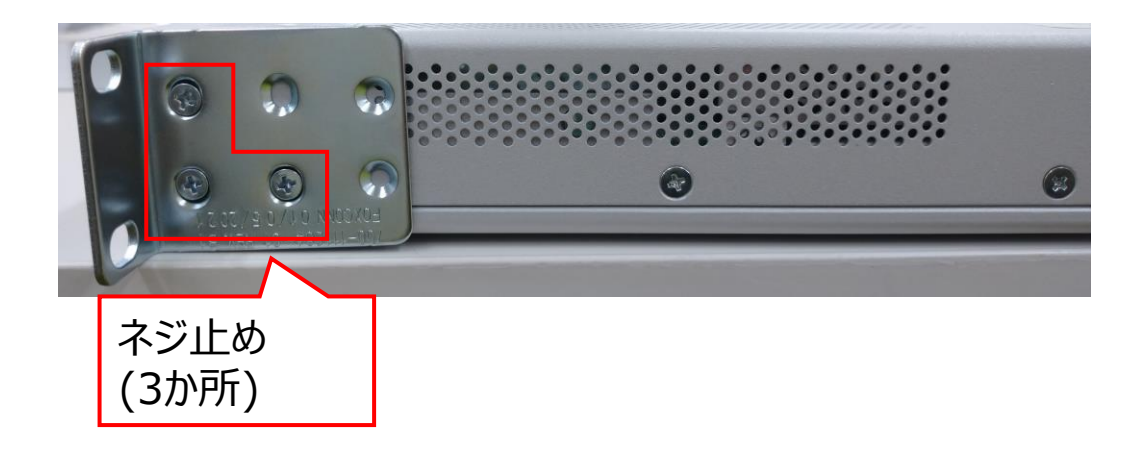

(参考)タイプⅠ/Ⅱのラックマウントキット取り付け方法

タイプ Ⅰ / Ⅱへラックマウントキットを取り付ける手順は下記となります

**手順⑤** 完成(下記写真参考) お客様の19インチラックへマウントお願い致します

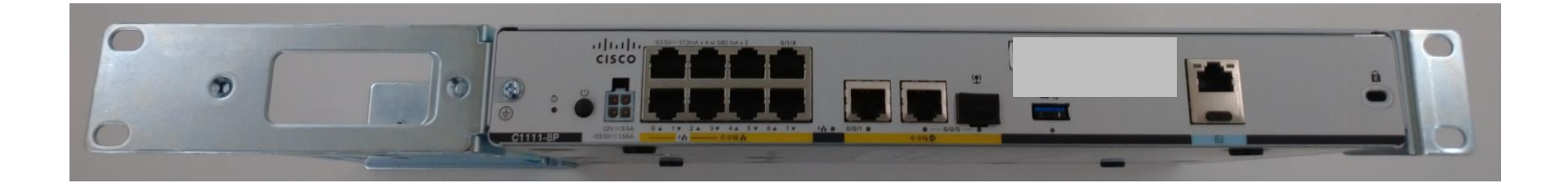

# (参考)ハイエンドタイプのラックマウントキット取り付け方法

# (参考)ハイエンドタイプのラックマウントキット取り付け方法

ハイエンドタイプへラックマウントキットを取り付ける手順は下記となります

# **付属のラックマウントキット**

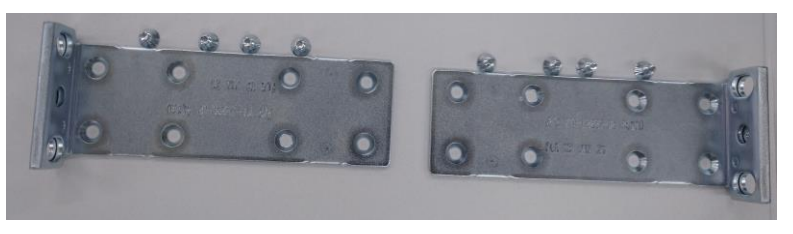

# **手順②** 赤枠で囲った4ヵ所をネジ止めします

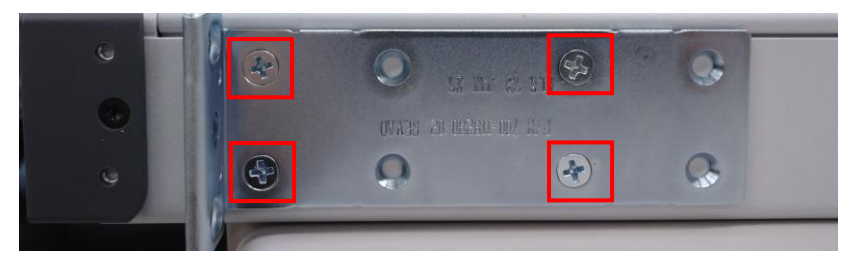

# **手順①**

CPE側面の該当箇所にラックマウントキットを合わせます

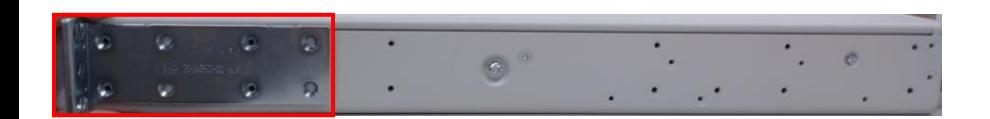

**手順③** 手順①-②をもう片方の側面へ実施

# **手順④**

お客様用意のラックへマウントお願い致します